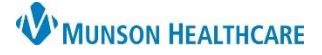

# **Virtual Urgent Care: COVID-19 Testing** for all staff

### Cerner PowerChart **EDUCATION**

#### **When a Patient Requires COVID-19 Testing PROVIDER STEPS Step 1: Ordering**

- 1. Within the patient's record:
	- a. **Navigate** to AMB QOC Primary Care tab.
	- b. From the Labs component:
		- i. **Select** COVID-19 Testing.
		- ii. Optional BUN/Creatinine.

a 1

- 2. **Click** Orders for Signature.
- 3. **Associate** a diagnosis to test(s).
- 4. **Click** Sign.
- 5. **Modify** Instructions For Lab: Please Fax Results to 231-392-7356.
- 6. **Click** Sign. Sign

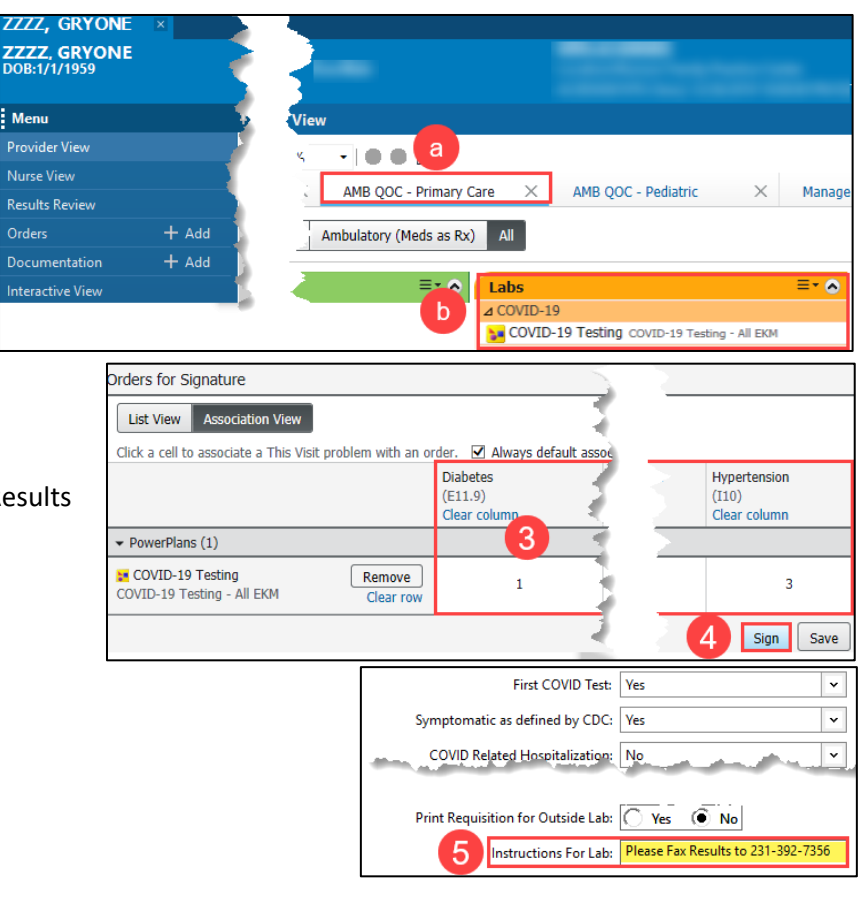

### **REGISTRATION STAFF Step 2: Sending**

- 1. From the toolbar**, Click** Medical Records Request. Medical Record Request
- 2. **Select** Template: AMB CP Lab Orders.
	- a. **Enter** additional comments for the cover page.
		- i. **Fax Results to 2313927356.**
- 3. **Click** drop down arrow for Device.
	- a. **Select** !AmbClinicAdHoc.
	- b. **Enter** destination fax number.
		- i. Use a 10-digit fax number**.**
	- c. **Click** OK.
- 4. **Click** Send.

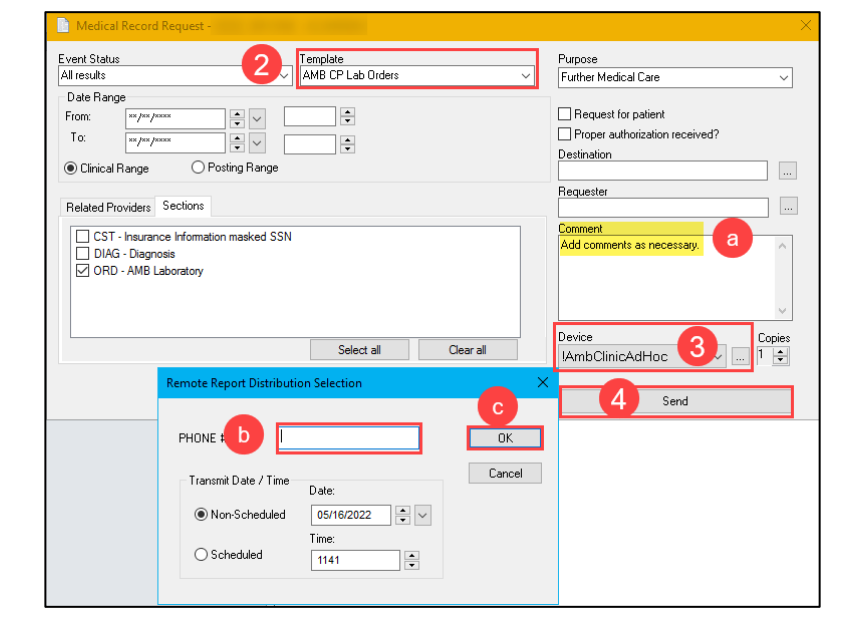

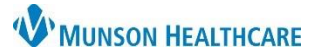

## **Virtual Urgent Care: COVID-19 Testing** for all staff

Cerner PowerChart **EDUCATION**

#### **Step 3: Creating a Reminder**

- 1. Within a patient's record:
	- a. **Click** Communicate.
	- b. **Select** Reminder.
	- c. To: field:

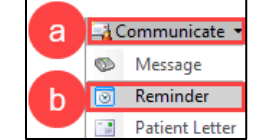

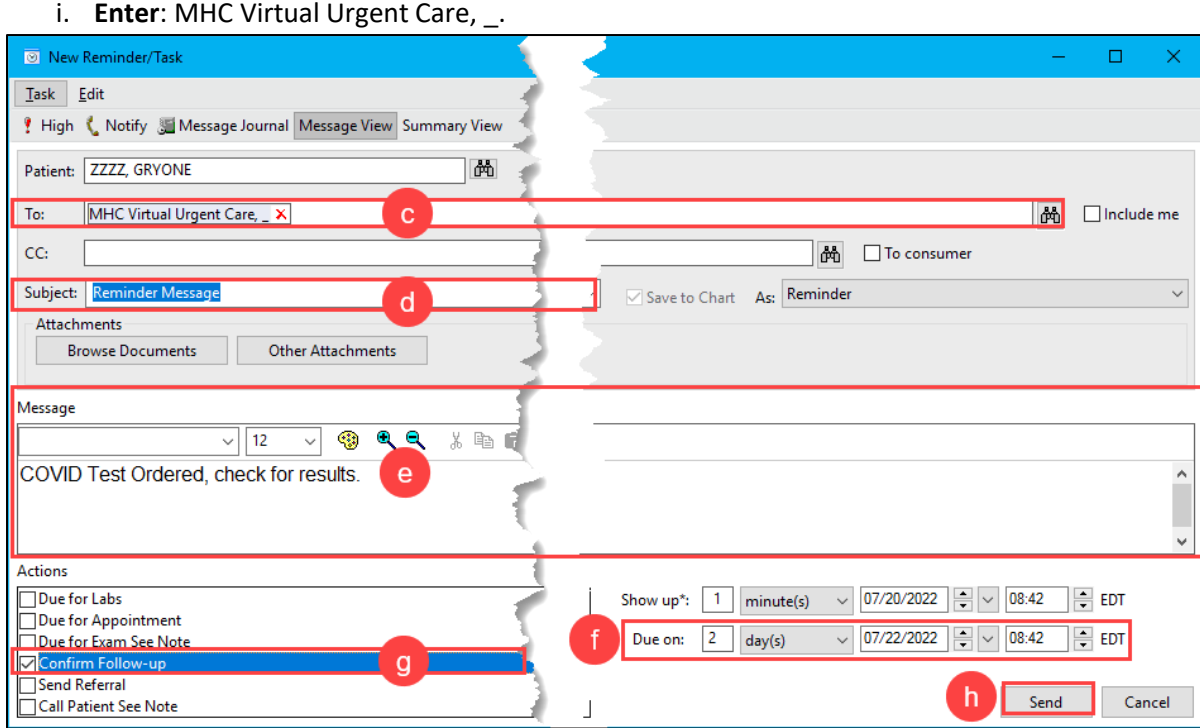

- d. Subject defaults to Reminder Message, can be modified if necessary.
- e. **Type** details in body of message.
	- i. For example, Covid Test Ordered.
- f. **Enter** Due on date if desired.
	- i. Message will become RED when overdue.

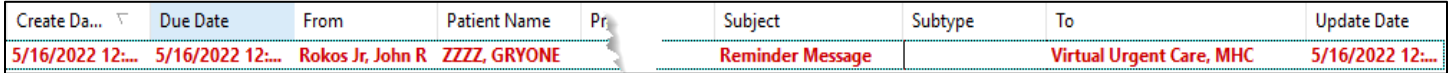

- g. **Click** Confirm Follow-up.
- h. **Click** Send.